# **Modul Auswertung 2D**

Modul Auswertung 2D erlaubt die kephalometrische Vermessung der in der Datenbank abgelegten 2D-Bilddatenhsätze. Je nach Bildtyp und dem Bildtyp zugewiesenen Durchzeichnungstyp können verschiedene vorinstallierte Vermessungsverfahren (Analysen) einzeln oder in Gruppen ausgewählt and ausgewertet werden. Jede Analyse beinhaltet einen festen Satz an diagnostisch aussagekräftigen Variablen, die sich aus der Position bestimmter Referenzpunkte im Bild und ggfls. unter Einbeziehung von Zusatzinformationen berechnen lassen. Die Hauptfunktion des Moduls besteht dementsprechend in der Lokalisierung der benötigten Referenzpunkte am Datensatz und der darauf aufbauenden automatischen Berechnung der Analyseergebnisse sowie deren grafischer Darstellung in Form von Durchzeichnung und anderen geeigneten Abbildungsarten. Weitere Funktionen sind die die Ausgabe von Analyseergebnissen bzw. abgeleiteten Informationen.

### **Erste Schritte**

- 1. Analyse auswählen
- 2. Bild kalibrieren
- 3. Referenzpunkte mit Rechtsklick im Bild setzen
- 4. Konturen anpassen
- 5. Ergebnisse anzeigen | drucken
- 6. Auswertung speichern

#### **En OnyxCeph<sup>ine</sup> - Module Digitize**  $\overline{\phantom{0}}$  $\times$  $290057007070$ ■ 35 × 円回 砲 車 ◎ Ŕ Analysis rgen/Hasund (ext.)  $\frac{1}{2}$ Position X з, ė Landmarks P Ns Pron Sn Submassie CoTo Columnla Tangent Point Ls Upper Lip Ant, Pain **Street Stomion Supe** е Stre-i Stomion Inferior Lower Lip Ant. Point Sm Soft Tissue B-Point And Soft Tissue Poppe Sn' Soft Tissue Gnathi .<br>Me' Soft Tissue Me **H** Cervical Point **Kandibular Cane** ults Clinical No 12.046 ਤ 8.543\* **LNS** k.st ki ki 23,543 14.0  $9.2$  $109.8^{\circ}$ 113.5 56,3±51 kn or 131,0±6<sup>\*</sup> 153,3 22,0±3\* a, r and L-NB 25.0435 14.81  $ext{-NS}$ 302.0\* 87.4 and<sub>1</sub>-M 90.0 ines in mm Name: Doe, John | ID: 10214 | Date of Record: 19.04.2020 | Age: 19,0 **H** Save **O**<sub>SK</sub> **EXI** Sance

## **Moduloberfläche**

### **Verweise**

[https://image-instruments.de/Onyx3/Handout\\_Digitize\\_Fotos\\_FRS\\_DE.pdf](https://image-instruments.de/Onyx3/Handout_Digitize_Fotos_FRS_DE.pdf) W [2D-Analyse auswählen](https://www.onyxwiki.net/doku.php?id=workflow_0018) [2D-Bilder kalibrieren](https://www.onyxwiki.net/doku.php?id=workflow_0004)

From: <https://www.onyxwiki.net/> - **[OnyxCeph³™ Wiki]**

Permanent link: **[https://www.onyxwiki.net/doku.php?id=digitize\\_2d&rev=1584376041](https://www.onyxwiki.net/doku.php?id=digitize_2d&rev=1584376041)**

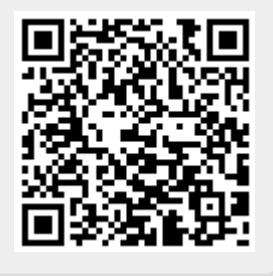

Last update: **2020/03/16 17:27**